# **Virtualisatie**

*Oracle goes virtual*

*Op de verleden jaar gehouden Oracle Open Worldconferentie in San Francisco kondigde Oracle virtualisatiesoftware aan onder de naam Oracle VM. De software is gebaseerd op de Xen Hypervisor, maar is geoptimaliseerd voor het draaien van Oracle-producten en is bovendien voorzien van een eigen managementinterface. Gezien de recente ontwikkelingen is het hoog tijd om eens stil te staan bij virtualisatie. Dit artikel geeft een overview van de Oracle Virtuele machine en gaat nader in op het aanmaken van een virtuele omgeving (met behulp van de VMWare Server die is gebruikt ten behoeve van een handson-sessie tijdens de OBUG Benelux Userconfrence 2007.* 

Virtualisatie is de mogelijkheid om meerdere virtuele machines te draaien op een enkele fysieke machine. Op de fysieke machine draait software die het mogelijk maakt meerdere besturingssystemen te installeren die gelijktijdig en onafhankelijk van elkaar kunnen draaien, in hun eigen veilige omgeving, met een minimaal verlies in performance. Elke virtuele machine heeft zijn eigen virtuele CPU, netwerk interfaces, opslag en besturingssysteem.

# **Waarom virtualisatie?**

**DBA**

Door de steeds verdergaande uitbreiding van het aantal servers in een datacenter loopt men tegen problemen aan, waarbij verschillende factoren een rol spelen. Toegenomen elektriciteitsen koelingskosten, beperkingen in de fysieke ruimte, mankracht en de complexiteit van de onderlinge verbindingen dragen allen significant bij aan de kosten en haalbaarheid van die voortdurende uitbreiding.

Bekende hardwarefabrikanten zijn begonnen zich te richten op enkele van deze problemen, door hun doelen te verschuiven. Anders dan zich alleen maar te concentreren op de prestaties, hebben fabrikanten de kenmerken van CPU's en chip sets verbeterd, zoals lagere wattages, meervoudige kernen per CPUblok, verbeterd elektriciteitsmanagement, en een reeks van virtualisatiekenmerken. Door het gebruik van geschikte software

om deze kenmerken mogelijk te maken, zijn diverse voordelen behaalt:

- Serverconsolidatie. Door het combineren van de werklast van een aantal fysieke *hosts* in een enkelvoudige *host*, kan een vermindering van het aantal servers worden bereikt alsmede van de bijbehorende netwerkinfrastructuur. De administratieve en fysieke opbouw is minder complex, tijdrovend en kostbaar.
- Isolement. Virtuele machines draaien in een *sandbox* omgeving. Zij kunnen elkaar niet benaderen, dus als één virtuele machine slecht presteert, of crasht, heeft dat geen invloed op andere virtuele machines.
- Platformuniformiteit. In een gevirtualiseerde omgeving, wordt een uitgebreide, heterogene verzameling van hardware componenten vermaakt tot een uniforme set van virtuele onderdelen, aangeboden aan het guest besturingssysteem. Dit vermindert de impact door de IT organisatie heen: van support, tot documentatie, tot ontwikkeltools.
- Legacy-support. Wanneer de hardwareleverancier een component van het systeem verving, was de leverancier van traditionele besturingssystemen verplicht een wijziging door te voeren om de nieuwe hardware te ondersteunen. Naarmate een besturingssysteem veroudert, bestaat de kans dat de leverancier ervan niet langer zorg kan dragen voor de hardware ondersteunende wijzigingen. In een gevirtualiseerd besturingssysteem blijft de hardware constant zolang de virtuele omgeving in stand blijft, ongeacht welke wijzigingen dan ook plaatsvinden in de werkelijke hardware, tot volledige vervanging aan toe. (Dat geldt uiteraard alleen voor gevirtualiseerde besturingssystemen, niet voor het *host* besturingssysteem.)

# **Oracle VM**

Oracle VM is een platform dat een volledig uitgeruste omgeving levert voor het beter gebruiken van de voordelen van virtualisatietechnologie. Oracle VM maakt het mogelijk besturingssystemen en applicatiesoftware te deployen binnen een ondersteunde virtualisatieomgeving. De componenten van Oracle VM zijn (zie afbeelding 1):

• Oracle VM Manager

- Oracle VM Server
- Oracle VM Agent

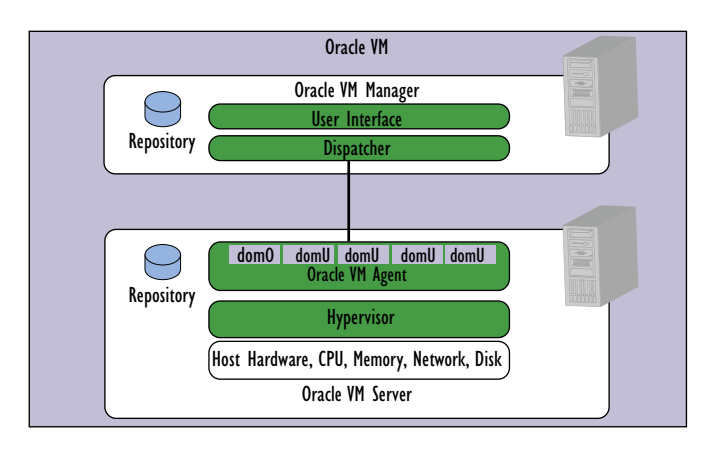

*Afbeelding 1. Oracle VM*

# **Oracle VM Manager**

De Oracle VM Manager levert de userinterface, een standaard ADF (Application Development Framework) webapplicatie waarmee Oracle VM Servers beheerd kunnen worden (zie afbeelding 2).

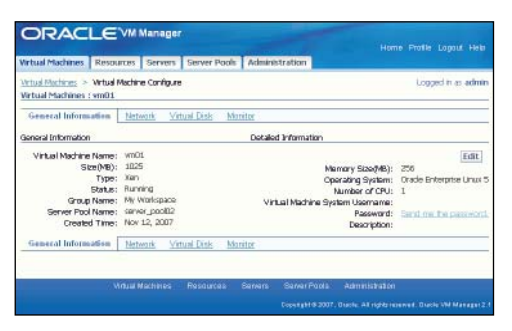

*Afbeelding 2. Oracle VM Manager*

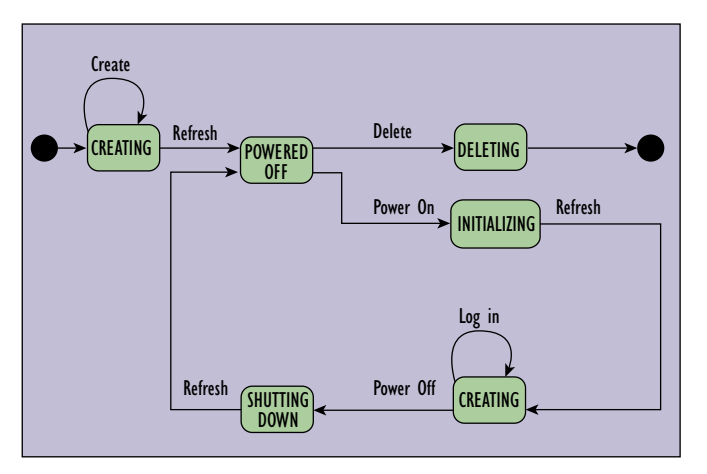

Oracle VM Manager biedt de volgende hoofd kenmerken: • Virtual machine life cycle beheer (zie afbeelding 3). Dit betreft

*Afbeelding 3. Virtual machine life cycle beheer*

het aanmaken van (Create), het starten van (Power on), het verwijderen van (Delete), het down brengen van (Power off) en het inloggen in (Log in) virtuele machines.

Men kan een virtuele machine aanmaken vanaf installatie-media, waarbij de parameters handmatig worden geconfigureerd. Daarnaast kan men een virtuele machine aanmaken op basis van een bestaand template, wanneer de virtuele machine die men wenst aan te maken dezelfde attributen bevat als die template. Een virtuele machine-template bevat basis configuratieinformatie, zoals het aantal CPU's, hoeveelheid intern geheugen, harddisk-grootte en netwerkkaart.

- Het importeren van virtuele machines. Een virtuele machine die is aangemaakt buiten de Oracle VM Manager, kan geïmporteerd worden in de Oracle VM Manager.
- Het klonen van virtuele machines. Het klonen van een virtuele machine is het proces waarin één of meer kopieën van een bestaande virtuele machine gemaakt kunnen worden.
- Het deployen van virtuele machines. Virtuele machines kunnen gedeployed worden naar een specifieke server pool en gedeeld worden met andere gebruikers (zie afbeelding 4). Na het deployen blijven de orginele virtuele machines in de orginele groep. Men kan alleen virtuele machines deployen naar server pools en groepen waar men als gebruiker toe behoort.
- Het life migreren van virtuele machines. Life-migratie is een proces waarbij een virtuele machine van de ene Virtual Machine Server naar een andere Virtual Machine Server wordt gemigreerd, waarbij applicaties op de bestaande virtuele machine kunnen blijven draaien (zie afbeelding 4). Life-migratie verzekert hoge beschikbaarheid van virtuele machines. Dit kenmerk is belangrijk en nuttig wanneer de bestaande Virtual Machine Server een gebrek vertoond of down is voor een gepland onderhoud. Er kunnen alleen virtuele machines gemigreerd worden van de ene Virtual Machine Server naar een andere Virtual Machine Server binnen dezelfde server pool. Daarbij moeten identieke computers gebruikt worden, dat wil zeggen dat merk en model-nummer hetzelfde moeten zijn.
- Het aanmaken en configureren van server pools. Een *server pool* is een logisch geheel dat één of meer fysieke servers bevat.
- Het beheren van servers in een server pool. Een server pool is uitbreidbaar. Wanneer er veel virtuele machines draaien in de server pool en dus meer resources verbruikt worden, kunnen er Utility Servers en Virtuele machine Servers worden toegevoegd om de capaciteit van de server pool te verruimen (zie afbeelding 4).
- Het beheren van resources. Resources, zoals ISO files, virtuele machine images, virtuele machine templates en shared virtual disks, kunnen worden beheerd.
- Het beheren van Oracle VM Manager *users* en *groups*. Oracle VM Manager levert een default account (met admin als user

#### **DBA** *DBA*

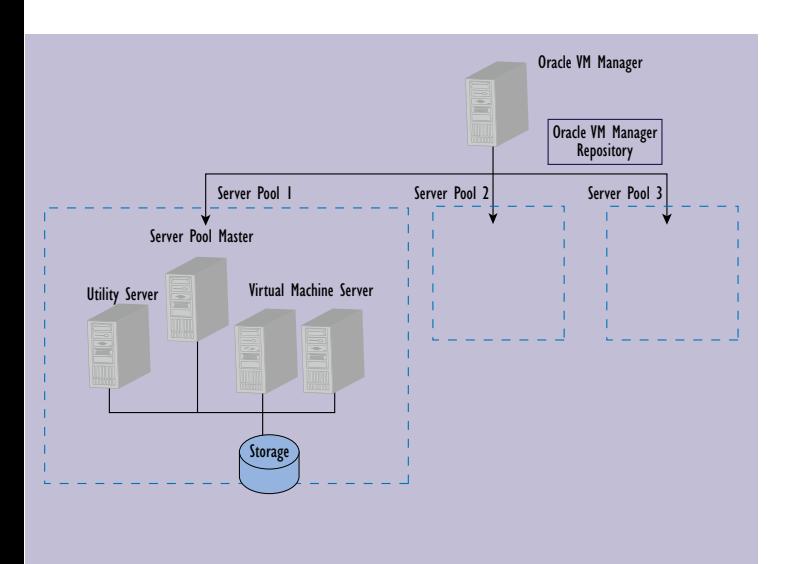

*Afbeelding 4. Configuratie van de Oracle VM Manager*

name). Er kunnen gebruikers worden aangemaakt en verwijderd, de rol van de gebruiker kan gewijzigd worden en het wachtwoord kan gereset worden. De gebruikers van virtuele machines worden gegroepeerd tot een zogenaamde *group* waarin elke gebruiker (*user*) een lid is van de server pool. Aan de groep kunnen rechten worden toegekend.

#### **Oracle VM Server**

De Oracle VM Server is een op zichzelf staande virtualisatieomgeving gemaakt om een compact en veilig server-based platform te leveren voor het draaien van virtuele machines. Oracle VM Server is gebaseerd op een aangepaste versie van de onderliggende Xen hypervisor technologie, en bevat de Oracle VM Agent.

# **Oracle VM Agent**

De Oracle VM Agent wordt geïnstalleerd bij de Oracle VM Server en communiceert met de Oracle VM Manager voor het aanmaken en beheer van virtuele machines (guests).

Een *domain* is een te configureren set van resources, inclusief geheugen, virtual CPU's, netwerken en harddisks. Aan een domain worden virtual resources toegekend. Een domain kan onafhankelijk gestart, gestopt en reboot worden. Een *guest* is een gevirtualiseerd besturingssysteem dat draait binnen een domain. Er kunnen meerdere guests draaien op dezelfde Oracle VM Server. Een *virtuele machine* is het besturingssysteem van een guest, inclusief de daarbijbehorende applicatie software.

Het beheer domain dom0 (domain zero) is een complete linux kernel met direct toegang tot hardware of apparaat (device) drivers. Domains anders dan dom0 worden als domU aangeduid, hebben geen directe toegang tot drivers en worden gestart door dom0 (zie afbeelding 1). Voor deze domains kan vooralsnog gekozen worden uit Windows en Linux als besturingssysteem.

#### **Hypervisor**

De hypervisor (ook wel bekend als virtuele machine monitor of Virtuele machine Manager) controleert alleen de meest basic resources van het systeem, inclusief CPU- en geheugengebruik, controle op privileges en hardware interrupts. In de informatica wordt met een hypervisor een opstelling aangegeven die ertoe dient om meerdere besturingssystemen tegelijkertijd op een host computer te laten draaien.

#### **Configuratie van de Oracle VM Manager**

Aan een fysieke server, als die eenmaal is toegevoegd aan een server pool, kunnen één, twee of zelfs drie functies worden toegekend, namelijk (zie afbeelding 4):

- Server Pool Master. Dit is het hart van de server pool-operaties. Het fungeert als het contact punt tussen de server pool en de buitenwereld, en ook als de *dispatcher* naar andere servers binnen de server pool. De load balancing op de virtuele machine host is geïmplementeerd in de Server Pool Master. Er is maar één Server Pool Master in een server pool.
- Utility Server. De Utility Server is verantwoordelijk voor I/O gerelateerde operaties zoals het kopiëren of verplaatsen van bestanden. Zijn functie richt zich op de aanmaak, verwijder en hernoem operaties van virtuele machines, servers en server pools. Er kunnen één of meerdere Utility Servers zijn in een server pool.
- Virtuele machine Server. De primaire functie van de Virtuele machine Server is het draaien van virtuele machines. Een deamon wordt ingesteld op de virtuele machine om communicatie mogelijk te maken tussen de Server Pool Master, andere Utility Servers, en Virtuele machine Servers in een server pool (Een deamon is een hulpprogramma dat op bepaalde gebeurtenissen wacht en aan de hand daarvan acties onderneemt).

Een server pool geeft een eenduidig overzicht van de *storage* waarin de virtuele machines opereren. De storage is een opslag resource die is ingericht om de virtuele machines, externe resources en andere bestanden die gedeeld worden tussen de Oracle VM Servers in de server pool, op te slaan.

# **OBUG Benelux Userconference 2007**

Tijdens de in oktober 2007 gehouden OBUG Benelux Userconference 2007, waren er naast verschillende aansprekende topsprekers van binnen en buiten de Oracle-wereld, ook zogenaamde handson-sessies. De doelstelling van deze handson-sessies was het bevorderen van de kennis van de Oracleproducten bij de leden en het stimuleren van onderlinge netwerken tussen de leden. Hierbij stonden interactiviteit, kennis-, ervaringuitwisselingen en gezelligheid centraal. Eén van de

handson-sessies werd verzorgd door Capgemini en betrof een workshop over Oracle WebCenter Framework. Tijdens elk van de handson-sessies werd een DVD uitgereikt, met daarop een voorgeïnstalleerde VMware image (virtuele omgeving). Hieronder zal allereerst worden ingegaan op de wijze waarop de bezoekers met de image konden werken, daarna wordt ingegaan op het aanmaken van de image.

# **VMware**

Eén van de eisen vanuit de organisatie van Benelux Userconference 2007 gesteld aan de partners was dat er een VMware-image werd gemaakt, met daarop de voor de handsonsessie benodigde Oracle-omgeving, draaiend op het besturingssysteem Oracle Enterprise Linux Update 5. Voor het maken van de VMware-image moest gebruik worden gemaakt van VMware Server version 1.0.3 build 44356 van virtualisatie pionier VMware. Voor de handson-sessie van Capgemini had men de VMware omgeving van Oracle WebCenter nodig (preconfigured virtual machine). Om deze te kunnen gebruiken kon door de bezoeker VMware Player 2.0 geïnstalleerd worden, een gratis desktopapplicatie die het mogelijk maakt een virtuele machine te kunnen gebruiken op een Windows of Linux laptop/PC.

In het geval van de handson-sessie werd virtualisatie gebruikt om snel over een compleet werkende Oracle-omgeving te kunnen beschikken, zonder dat er omvangrijke installaties uitgevoerd hoefden te worden.

In afbeelding 5 is te zien dat binnen het *host* besturingssysteem van de eindgebruiker (in dit geval Windows), in de virtuele machine (guest) een ander besturingssysteem aanwezig kan zijn (in dit geval Oracle Enterprise Linux).

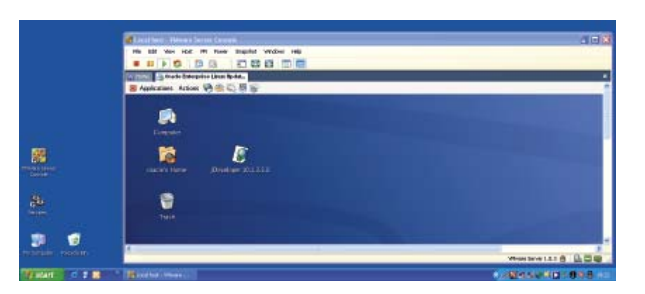

*Afbeelding 5. Host en guest besturingssysteem*

# **Oracle WebCenter preconfigured virtual machine**

Tijdens de handson-sessie van Capgemini maakte men kennis met het Oracle WebCenter Framework, één van de hoofdcomponenten van de OracleWebCenter Suite. Aan de hand van een korte tutorial raakte men bekend met de nieuwe WebCenter functionaliteit in Oracle JDeveloper.

Op de preconfigured virtual machine was daarom de volgende software geïnstalleerd:

- Oracle Enterprise Linux AS release 4 (October Update 5)
- Oracle JDeveloper 10.1.3.3.0
- JDK 5.0 Update 6
- VMware Tools

De volgende gebruikers zijn binnen Linux aangemaakt:

- root
- oracle

# **Gebruik van de preconfigured virtual machine**

Met behulp van de VMware player kan een VMware configuratiebestand (bijvoorbeeld 'Other Linux 2.6.x kernel.vmx') worden geopend (zie afbeelding 6).

| <b>Wilderman Philippine</b>                       |                                 | æ                                               | ÷i Oò               |                |   |  |
|---------------------------------------------------|---------------------------------|-------------------------------------------------|---------------------|----------------|---|--|
|                                                   |                                 | Drawns for virtual reaching configuration file. |                     | 38             |   |  |
|                                                   |                                 | Leekin Cz Brade Ennotice Linux Update 5         | $B$ $0$ $B$ $D$ $D$ |                |   |  |
| ø<br><b>NyTwoed</b><br>旦<br><b>Hy Discussions</b> |                                 | plote build cleaning                            |                     |                |   |  |
| <b>M/ Empalar</b><br><b>Nythered</b>              | <b>Throwing</b><br>Flex of tool | VillamerCamiqueties Piles ("used                | ×                   | Dawn<br>Carcel |   |  |
|                                                   |                                 |                                                 |                     |                |   |  |
|                                                   |                                 |                                                 |                     |                | 面 |  |

*Afbeelding 6. VMware player*

Na het opstarten van de preconfigured virtual machine wordt het besturingssysteem gestart (in dit geval Linux) en er verschijnt na enige tijd een inlog scherm. Na het succesvol inloggen verschijnt de desktop (zie afbeelding 7) en is de preconfigured virtual machine gereed voor gebruik.

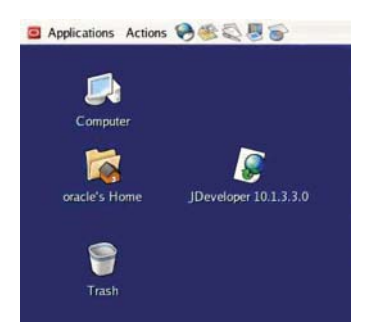

*Afbeelding 7. Desktop van het guest besturingssysteem*

Om met de handson-sessie te kunnen beginnen moest men JDeveloper starten, bijvoorbeeld via de snelkoppeling 'JDeveloper 10.1.3.3.0' op de desktop. Aan de hand van een korte tutorial konden de gebruikers leren werken met het Oracle WebCenter Framework. Zo werd bijvoorbeeld een JSR168-portlet aangemaakt, dat aan een JSF-pagina werd toegevoegd. Verder werd er gebruik gemaakt van customizable components binnen een JSF

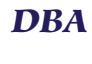

pagina. Tijdens de handson-sessie had men ongeveer een uur de tijd om de oefeningen te maken en toe te werken naar het eindresultaat (zie afbeelding 8). Door het bewaren van alle aangemaakte code in JDeveloper (en daarmee dus eigenlijk in de virtuele omgeving) is men steeds in staat om, wanneer men de preconfigured virtual machine op een later tijdstip weer opstart, verder te gaan waar men gebleven is. Na afloop kan men via Actions | Log Out het besturingssysteem Linux stoppen.

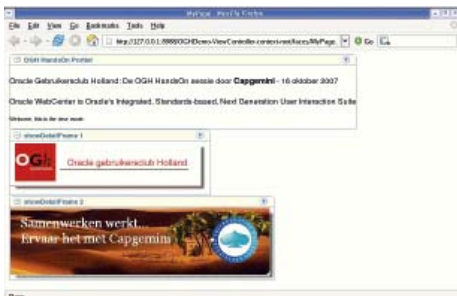

*Afbeelding 8. Eindresultaat van de handson-sessie*

# **Aanmaken van de preconfigured virtual machine**

Voor het maken van de VMware image is gebruik gemaakt van VMware Server.

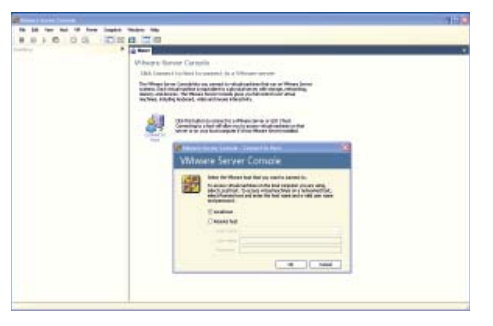

*Afbeelding 9. VMware Server Console*

Na het starten van de VMware Server Console (zie afbeelding 9) kan gekozen worden voor het aanmaken van een nieuwe virtuele machine middels een wizard (via File > New > Virtual Machine). Hierbij is gekozen voor een zogenaamde 'Typical' virtuele machine configuratie (zie afbeelding 10), waarbij alleen de volgende configuratieonderdelen konden worden ingesteld (in lijn met de eisen vanuit de organisatie van Benelux Userconference 2007):

- Het guest besturingssysteem.
- De naam van de virtuele machine en de locatie van de bestanden van de virtuele machine.
- Het type netwerk verbinding.
- De grootte van de virtuele harddisk.
- Het reserveren van alle schijfruimte voor de virtuele harddisk op het moment dat deze gecreëerd wordt (*preallocated disk*).
- Het splitsen van de virtuele harddisk in 2GB bestanden.

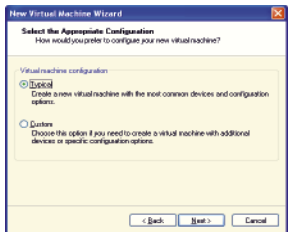

*Afbeelding 10. New Virtual Machine Wizard*

De virtuele machine is ingericht met de volgende kenmerken:

- Gastbesturingssysteem: Linux (Other Linux 2.6.x kernel)
- Geheugen: 1024 MB
- Diskruimte: 8.2 GB, geprealloceerd, gesplitst in 2GB files
- Ethernet: Host-only
- Virtuele machine naam: Oracle Enterprise Linux Update 5
- Locatie: P:\VMware Server\Virtuele machines\Oracle Enterprise Linux Update 5

Door de wizard zijn er na afloop een aantal virtuele machine-bestanden aangemaakt (zie afbeelding 11).

• <vmname>.vmx

De configuratie file, waarin de instellingen worden vastgelegd dat gekozen zijn in de New Virtual machine Wizard of de Virtual machine Settings editor.

• <vmname>.vmdk

De virtual disk file, waarin de inhoud van de virtuele machine's harddisk drive wordt vastgelegd.

| P:\Wwware ServerWirtual MachinesVOracle Enterprise Linux Update 5                     |                                                      |              |                                      |  |  |  |
|---------------------------------------------------------------------------------------|------------------------------------------------------|--------------|--------------------------------------|--|--|--|
| Favorites<br><b>Well</b><br>Edit<br>File<br>Took Help                                 |                                                      |              |                                      |  |  |  |
| G Book + C) - (B) D Search (C) Folders                                                | $\sqrt{111}$                                         |              |                                      |  |  |  |
| Address <b>Co Privilevane Server Witsui Machines Onacle Enterprise Linux Update S</b> |                                                      |              |                                      |  |  |  |
|                                                                                       | Flores -                                             |              | Sm Type                              |  |  |  |
| ×.<br>File and Folder Tasks                                                           | Citier Linux 2.6 x kernel vindi.                     | LKB          | Wheere virtual did: Ne               |  |  |  |
|                                                                                       | Other Linux 2.6.x kernel youd                        | <b>LEN</b>   | <b>MARZI Pás</b>                     |  |  |  |
| 8<br>Other Places                                                                     | LiOther Linux 2.6. x kernel viny.                    | LKB          | Www.configuration File               |  |  |  |
|                                                                                       | <sup>26</sup> Other Linux 2.6. x karnel-f001, vinds. | 2,096,096 LB | <b>Whosen setsad dal: file</b>       |  |  |  |
| $\mathbf{z}$<br>Details                                                               | GOther Linux 2.6 x keynel-f002 vmdk                  | 2.096.896 KB | Whyere virtual disk file             |  |  |  |
|                                                                                       | Sother time: 2.6.x karnel-f003.vmdk.                 | 2.096.896.EB | Whosen virtual chic file             |  |  |  |
|                                                                                       | GOther Linux 2.6 x keynel-f004, vindk                | 2.096.896 KB | Www.e-virtual disk file              |  |  |  |
|                                                                                       | Sother time: 2.6. x karnel-fOOS. vinds.              |              | 210.739 KB Milware virtual disk file |  |  |  |
|                                                                                       |                                                      |              |                                      |  |  |  |

*Afbeelding 11. Virtuele machine bestanden*

In de VMware Server Console (zie afbeelding 12) kan nu de virtuele machine gekozen worden.

#### **Installatie van software**

De nieuwe virtuele machine gedraagt zich als een fysieke computer met een blanco harddisk. Voordat deze gebruikt kan worden, dient men de harddisk te partitioneren en te formatteren en dient een besturingssysteem geïnstalleerd te worden. Het installatieprogramma van het besturingssysteem zal vaak de partitionering en formattering voor haar rekening nemen. Oracle Enterprise Linux biedt deze mogelijkheid ook. Voor de installatie van Oracle Enterprise Linux is via de Virtual Machine Settings editor (VM > Settings) een verbinding

#### **DBA** *DBA*

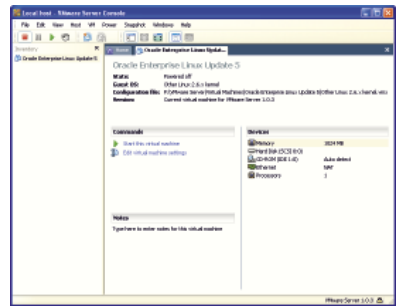

*Afbeelding 12. Starten van virtuele machine*

gemaakt tussen de CD-ROM van de virtuele machine en de ISO image file "Enterprise-R4-U5-i386-disc1.iso", de eerste van vier (zie afbeelding 13). Daarna is in de VMware Server Console de virtuele machine gestart (Power > Power on). De tijdens de installatie benodigde wissel van de CD-ROM is gedaan via menu: VM | Removable Devices | CD-ROM | Edit. Na de installatie dient er een reboot plaats te vinden, voorafgaand daaraan dient de installatie media (CD-ROM) verwijderd te zijn, via VM | Removable Devices | CD-ROM | Disconnect.

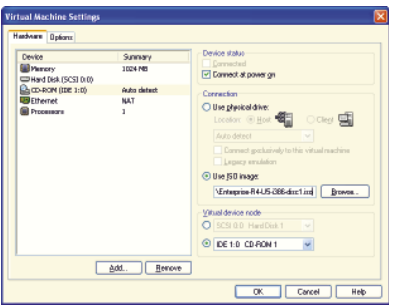

*Afbeelding 13. Virtual Machine Settings*

Na de installatie van het besturingssysteem is op soortgelijke wijze de overige software (zoals eerder genoemd) geïnstalleerd.

Tijdens het inrichten van de virtuele machine kunnen er ook zogenaamde snapshots worden gemaakt. Een *snapshot* bewaart de virtuele machine zoals deze was op het moment dat de snapshot werd gemaakt. Hierbij wordt de status van de data op al de harddisks van de virtuele machine vastgelegd en de status van de virtuele machine zelf (powered on, powered off, of suspended). Een snapshot kan op elk willekeurig moment worden gemaakt en er kan op elk willekeurig moment naar worden teruggekeerd.

Om de VMware-image (virtuele machine bestanden) op een duallayer DVD te kunnen branden was het noodzakelijk om de harddisk-grootte van de virtuele machine iets te verkleinen. Dit is gedaan met een tweetal VMware Virtual Disk Manager functies.

Met de "Converting a Virtual Disk" functie is de virtual disk omgezet van een preallocated disk naar een zogenaamde growable disk. vmware-vdiskmanager.exe -r "P:\Dvd\VirtualMachine\ Other Linux 2.6.x kernel.vmdk" -t 1 "P:\Dvd\ VirtualMachine\destinationDisk.vmdk"

Met de "Renaming a Virtual Disk" functie is de naam van de virtual disk gewijzigd.

vmware-vdiskmanager.exe -n "P:\Dvd\VirtualMachine\ destinationDisk.vmdk" "P:\Dvd\VirtualMachine\Other Linux 2.6.x kernel.vmdk"

### **Samenvatting**

In dit artikel is nader ingegaan op het begrip virtualisatie, zijnde de mogelijkheid om op een enkele fysieke machiene software te draaien die het mogelijk maakt meerdere besturingssystemen te installeren die gelijktijdig en onafhankelijk van elkaar kunnen draaien, in hun eigen veilige omgeving, met een minimaal verlies in performance. Naast andere leveranciers, waaronder virtualisatie pionier VMware, biedt ook Oracle sinds kort virtualisatiesoftware aan onder de naam Oracle VM. De software is gebaseerd op de Xen Hypervisor, maar is geoptimaliseerd voor het draaien van Oracle-producten en is bovendien voorzien van een eigen managementinterface. Dit artikel geeft een overview van de Oracle Virtuele machine en gaat daarnaast nader in op het aanmaken van een virtuele omgeving (met behulp van de VMWare Server van leverancier VMware) die is gebruikt ten behoeve van een handson-sessie tijdens de OBUG Benelux Userconference 2007.

#### **Nadere informatie**

http://www.oracle.com/technologies/virtualization/index.html http://www.vmware.com

#### **Referenties**

- Virtuele machine Guide, VMware Server 1.0, Revision 20060706, VMware, Inc.
- Oracle VM, Manager User's Guide, Release 2.1, November 2007.
- Oracle VM, Server User's Guide, Release 2.1, November 2007.

**Marc Lameriks** is werkzaam bij Capgemini (e-mail: marc.lameriks@capgemini.com).